# Kurzanleitung BigBlueButton

## Anmelden:

Der Zugang zu BigBlueButton erfolgt seit dem 01.08.2023 über die Seite https://webconf.hfmdkfrankfurt.de. Von der Verwendung von Firefox zur Durchführung von Meetings wird abgeraten, besser sind die Browser Chrome oder Edge geeignet.

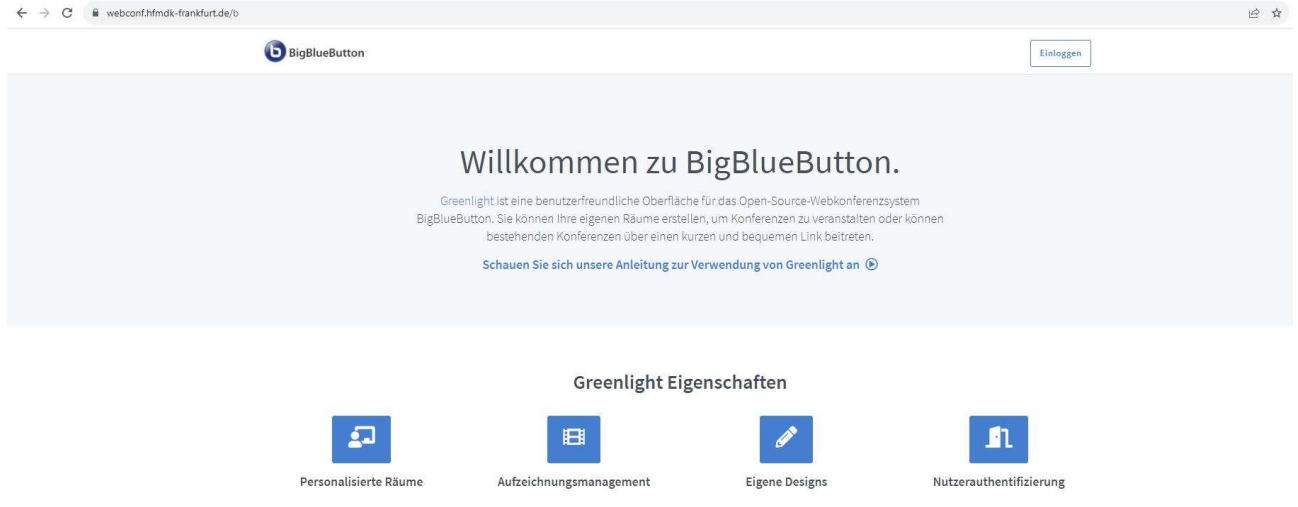

Über "Einloggen" (oben rechts) wird man direkt auf die Anmeldemaske der HfMDK geleitet.

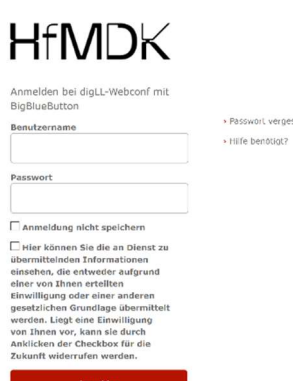

Bei dem Benutzernamen handelt es sich um den voll ausgeschriebenen Benutzerprinzipalnamen, also Benutzername + @ + domäne + hfmdk-frankfurt.de, also bspw.: ABCD12@verw.hfmdk-frankfurt.de

Das Passwort ist das, das auch für das Einloggen ins WLAN oder für den Verwaltungsrechner verwendet wird.

#### Meeting-Raum erstellen:

Nach erfolgreicher Anmeldung gelangt man in den Startraum von BigBlueButton. Um Konferenzen durchzuführen werden keine Meetings angelegt, sondern Räume. Hierfür wählt man die Option "+ Raum erstellen".

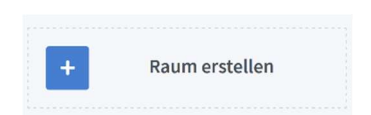

Anschließend kann der Raum konfiguriert werden. Aus Datenschutzgründen ist die Stummschaltung der Teilnehmenden bei dem Betreten der Konferenz aktiviert.

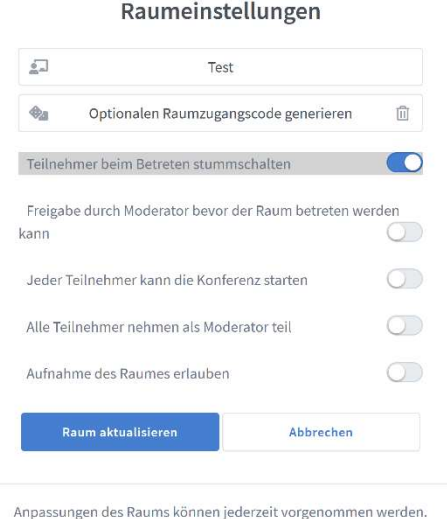

## Teilnehmende einladen:

Um Teilnehmende zum Meeting einzuladen wird nach der Erstellung des Raumes der angegebene Link kopiert und separat über eine Mail verschickt. Der Einladungslink ist je nach Meeting-Raum unterschiedlich, es ist hier darauf zu achten, dass in der Raumliste der richtige Raum ausgewählt ist.

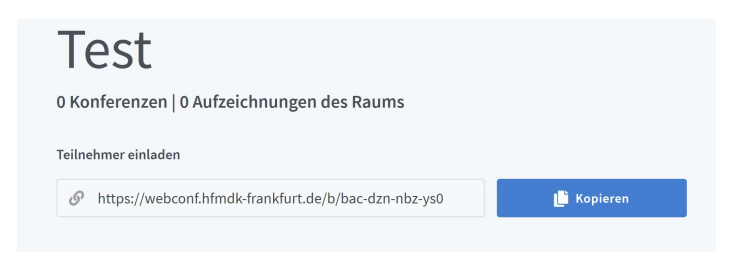

Sollte, um ein erhöhtes Maß an Datenschutz zu gewährleisten, beim Erstellen des Raumes ein zusätzlicher Zugangscode erstellt worden sein, ist es sinnvoll, diesen über eine separate Mail an die Teilnehmenden zu senden.

Der Zugriffscode kann jederzeit über drei Punkte in der Raumübersicht und dann die Option "Raumeinstellungen" eingesehen werden.

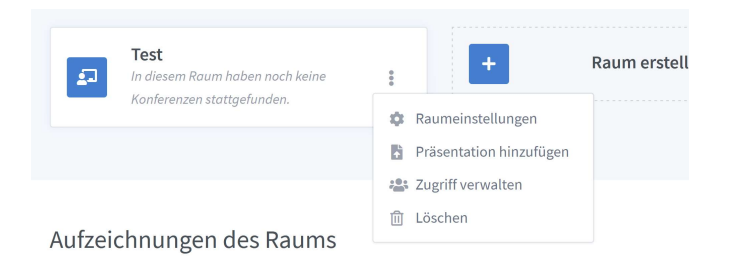

Über "Zugriff verwalten" kann man dem Raum weitere Moderierende zuweisen. Voraussetzung ist allerdings, dass sich die betreffenden Personen bereits über BigBlueButton am System angemeldet haben, sonst sind sie nicht in der Auswahlliste zu finden.

## Meeting durchführen:

Der oder die Moderierende (oder eine von ihm/ihr dazu berechtigte Person) kann das Meeting starten. Die Nutzung von Kamera und Mikrofon müssen dem Browser freigegeben werden (bei jeder Konferenz, wenn man die Funktion "Entscheidung merken" nicht aktiviert). Per Default bietet sich folgende Ansicht, wenn man den Meetingraum betreten hat:

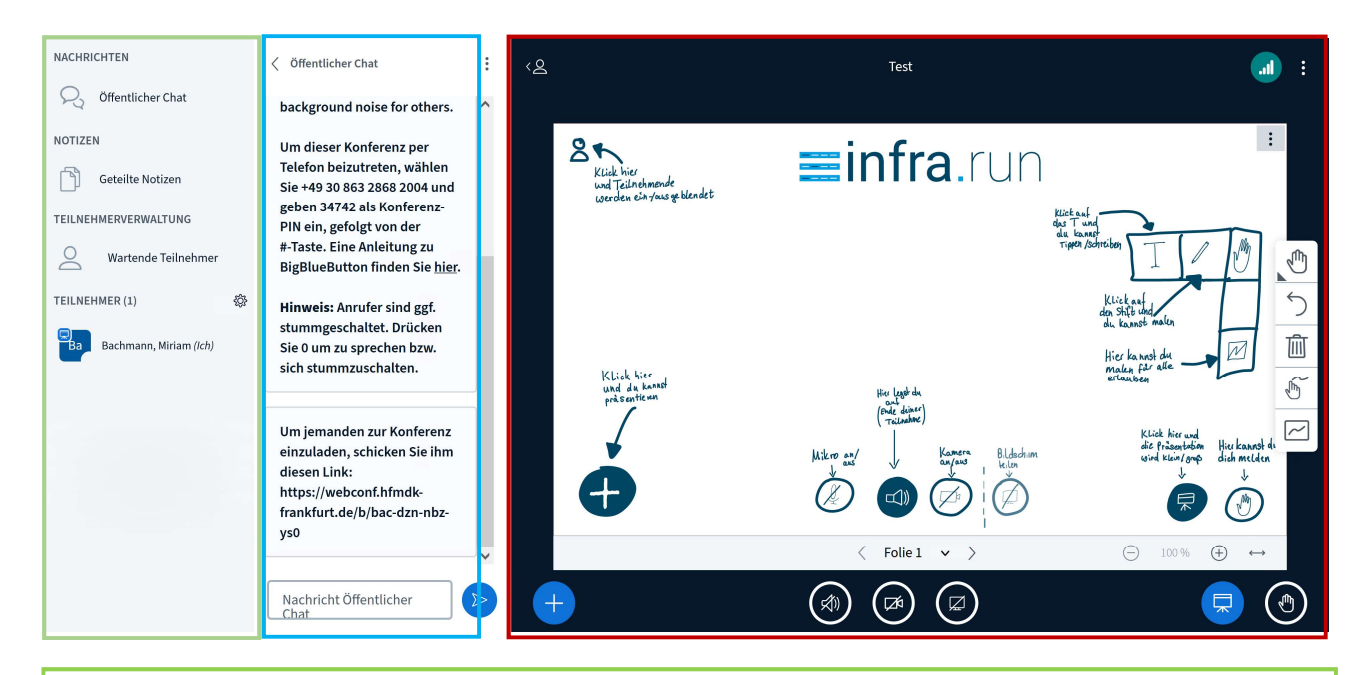

In dieser Spalte sind die Teilnehmenden aufgeführt.

Falls bei der Erstellung des Raumes ein Warteraum aktiviert wurde: Teilnehmende, die noch nicht von der oder dem Moderierenden freigegeben wurden, erscheinen über den aktiven Teilnehmenden im Warteraum. Sie müssen aktiv frei gegeben werden.

Der Chat kann hier ein- oder ausgeblendet werden und geteilte Dokumente können hier ebenfalls ein- und ausgeblendet werden.

Hier werden Chatnachrichten oder die gemeinsamen Notizen angezeigt. Wenn nicht gechattet oder die Notizen verwendet werden ist es sinnvoll, dieses Fenster auszublenden damit mehr Platz für Präsentationen bzw. das Videobild ist.

Anm: die Raum-Pin für die Telefonteilnahme ist nicht dieselbe wie für die Teilnahme per Browser/Web

In diesem Frame findet die eigentliche Konferenz statt. Als Standard wird eine Präsentation von Infrarun eingeblendet, die kurze Informationen zu BigBlueButton bietet.